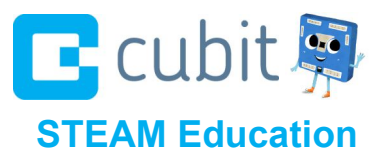

# **Cubit Setup Guide**

# Install Cubit Workshop from Our Website: www.cubit.cc

- 1. Go to the website and click on the Download Button
- 2. The operating system will be detected and Cubit Workshop will download automatically
- 3. Open the Launcher (in the lower left corner)
- 4. Open the Chrome Web Store by clicking on the Web Store icon
- 5. Search for "Cubit Workshop" in the Search Bar in the upper left corner
- 6. Cubit Workshop offered by Cubit.cc will appear at the top
- 7. Select ADD TO CHROME
- 8. Add Cubit Workshop Window will appear, Select Add app
- 9. Workshop will appear
- 10. Now Cubit Workshop is loaded on your Chromebook
- 11. Open the Workshop app on the Chromebook

## Enable Bluetooth on your PC/MAC/Chromebook

#### Chromebook Instructions

Cubit Workshop uploads the created programs to the Cubit Controller using Bluetooth. Chromebooks come with built-in Bluetooth that we will need to enable.

- 1. Click on Your Account Image in the lower right corner
- 2. Open your Account Settings by clicking on your account image in the lower right corner of your system tray.
- 3. The Account Settings Window will pop up
- 4. Find the Bluetooth Menu below your Account Name
- 5. By default Bluetooth Disabled
- 6. Click on Bluetooth Disabled
- 7. Click on Enable Bluetooth
- 8. If a Cubit is powered on, you may see the name of the Cubit in the menu or other bluetooth devices such as headsets, other computers, speakers

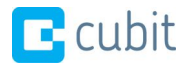

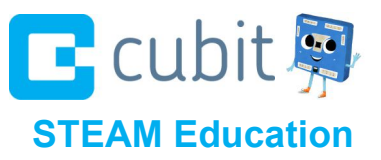

## Pairing with your first Cubit Controller

Cubit Controllers are given one of many random animal names. In this example we will assume that the Cubit is named "**Pony"**.

- 1. Power on a single Cubit using the USB power connector one Cubit Controller at a time
- 2. You may power your Cubit either with a battery pack or a USB Connector
	- a. Connect the Cubit controller to the battery pack by plugging in the connector cable that is attached to the battery pack to the Cubit Controller port that is white
	- b. Note the port connector has one side with two raised ridges, match these ridges with the port (the slots on the port are oriented towards the center of the Cubit)
	- c. Turn on the Battery Pack by pressing the button on the side
- 3. Open your Bluetooth Menu and look for the name of the Cubit Controller "Pony"
- 4. Double click on "**Pony**" to add this device
- 5. An Add Bluetooth Device window will pop up
- 6. It will ask you for a passcode. Type **0000 (four zeros in a row)**
- 7. There may be a warning/error given by Chrome, but this is a false error. Clicking 'OK' will make this message go away.
- 8. Now that you know the name of this Cubit either:
	- a. Write the name directly on the case
	- b. Write the name on a sticker or small piece of paper and adhere it to the case.
- 9. Continue this process until all the Cubit's are labeled. This process of naming the Cubit's will only need to be done once.

## Cubit Locator

Identify which Cubit you are connected to on Workshop if a label is smudged/lost.

- 1. Click on the locator button to the right of the Launch button (looks like the locator pin on google maps)
- 2. The locator button on Workshop will blink the same color as the LED light on your Cubit Controller at the same time

## Rename the Cubit Controller

- 1. From Cubit Workshop, Select the Bluetooth Button on the Smartware Menu
- 2. Select Set Bluetooth Name from the drop down menu
- 3. Connect the Set Bluetooth Name block to a Start block and Launch
- 4. After a couple of seconds the Cubit Controller will disconnect from Workshop (this is because that Workshop is no longer connected to the old name)
- 5. The old name will drop off and the new name will appear in the connect list
- 6. Select the new name from the Cubit Selector drop down menu and select reconnect
- 7. Clear plan on cubit so you do not accidently keep renaming the Cubit Controller

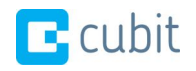